# **OmniFocus** for iPhone Version 2.1

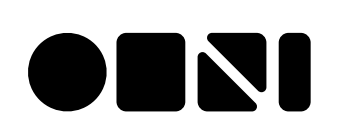

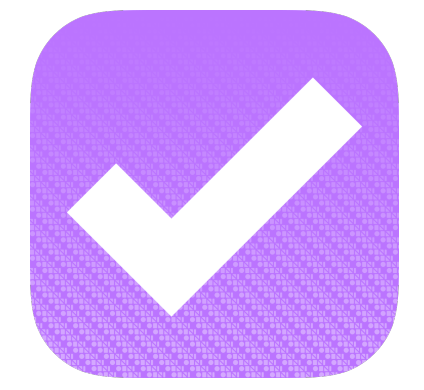

#### **Copyright © 2010-2014, The Omni Group. All Rights Reserved**

OmniFocus, the OmniFocus icon/logo, and the Omni logo are trademarks of The Omni Group. Apple, the Apple logo, Mac, iPhone, iPad, iPad mini, the Mac logo, and Multi-Touch are trademarks of Apple Inc. IOS is a trademark or registered trademark of Cisco in the U.S. and other countries.

# **Contents**

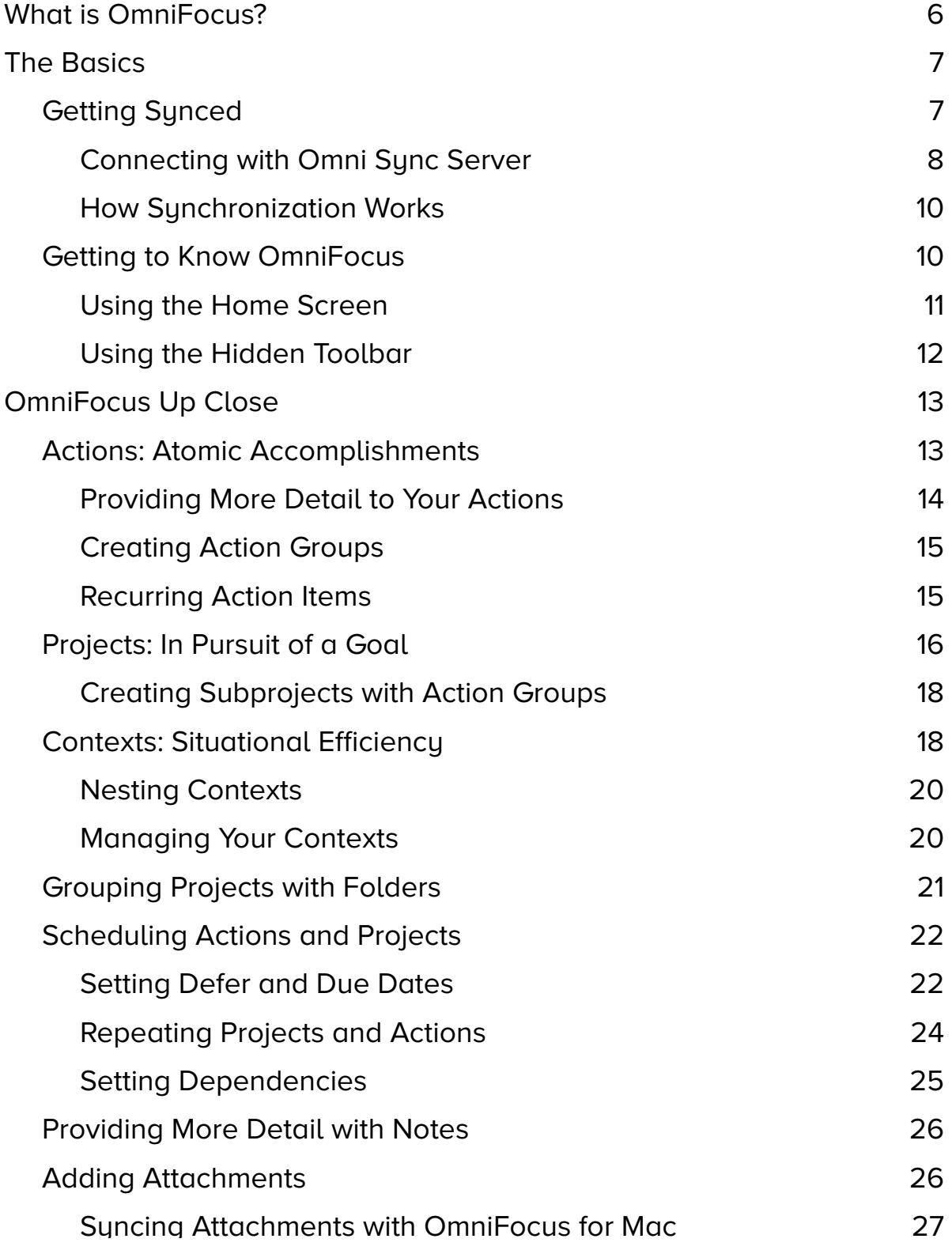

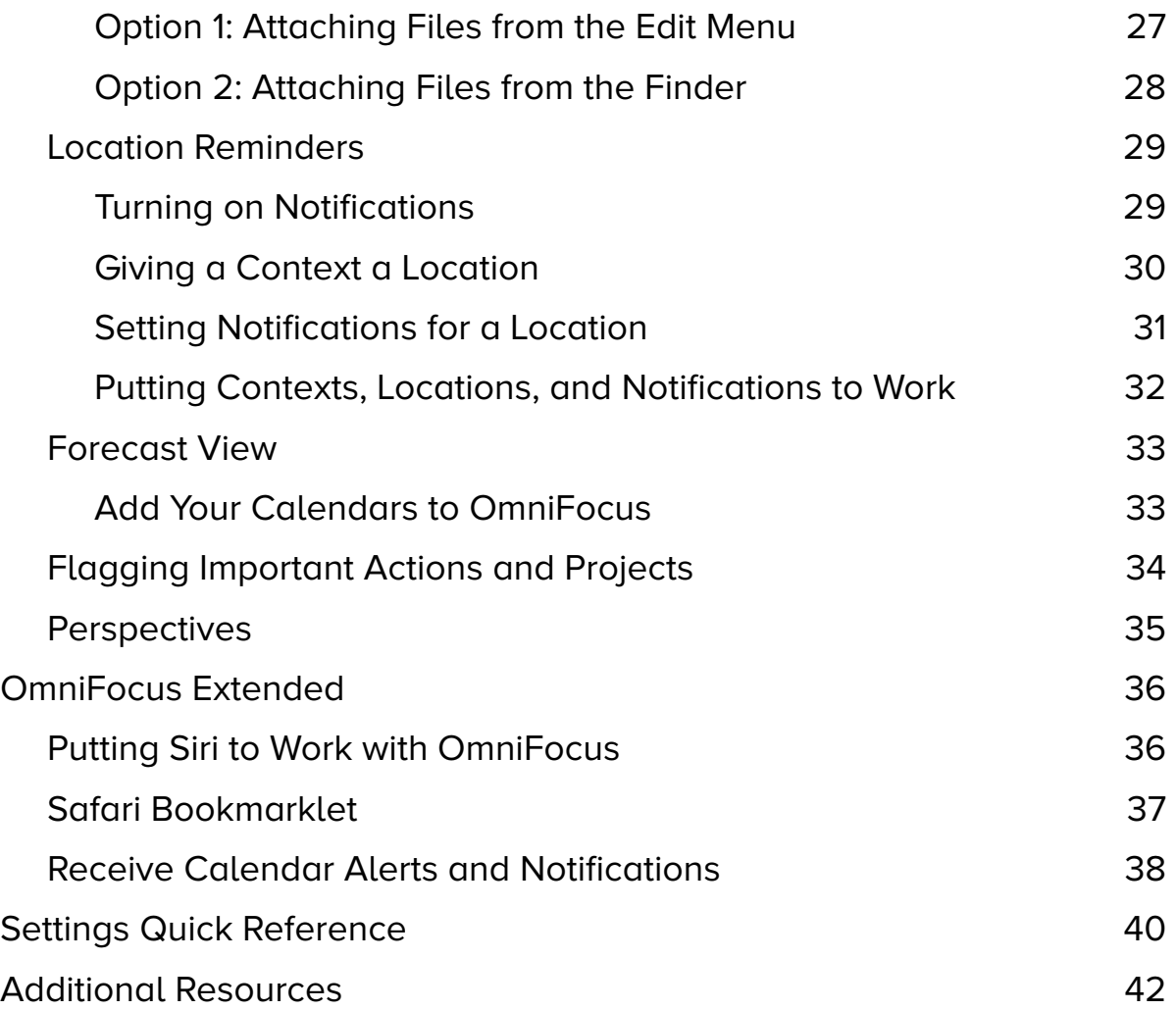

# **What is OmniFocus?**

OmniFocus is the personal task management tool that helps you keep track of all the goals, plans, errands, and aspirations that come up in your life. Whether the task at hand is something small, such as setting a reminder to swing by the bike shop after work, or the tasks are part of a bigger goal, such as making plans for that long overdue vacation, OmniFocus helps to keep you on track of everything you need to do throughout your day.

Available on your iPhone, iPad, and Mac, OmniFocus is packed full of tools to help you prioritize steps within complex projects or simply jot a quick to-do list for a weekly meeting. OmniFocus works great as a standalone productivity aid or in conjunction with whatever time and task-management scheme suits your personal style.

**Note:** OmniFocus for iPhone and iPad are sold separately on the **App Store**. OmniFocus for Mac is available on the Mac App Store and directly from **The Omni Group**.

OmniFocus for iPhone complements OmniFocus for Mac and OmniFocus for iPad, bringing all the power and versatility of the OmniFocus system to the palm of your hand. It uses the latest features of the iPhone to help you get things done when it's most sensible, convenient, and efficient to do them.

For a video tour of the features of OmniFocus, check out:

**http://www.omnigroup.com/video/omnifocus-iphone**

# **The Basics**

It all starts with a basic idea. You have something that needs to get done, and you know you'd better make a note about that somewhere, but how reliable is that sticky note that's stuck to your desk when you're on your way home from work? That thing—that very important thing—that you so diligently wrote on a sticky note is now useless. If only you had an app on your iPhone or iPad or your trusted Mac that you could use to keep you on track.

OmniFocus does all that and more. And best of all, OmniFocus lets you take your tasks with you so they're right there when you need them.

So let's get started with a quick overview of OmniFocus!

## **Getting Synced**

When you first launch OmniFocus for iPhone you'll be asked to set up your **sync settings**. OmniFocus synchronizes your actions with a server so that all your iPhone, iPad, and Mac tasks and projects are always up to date.

Even if you're only using OmniFocus on your iPhone, syncing is recommended for the automated data backup it provides. Best of all, our Omni Sync Server is free, and we take care of managing the servers so your data is always available when you need it most.

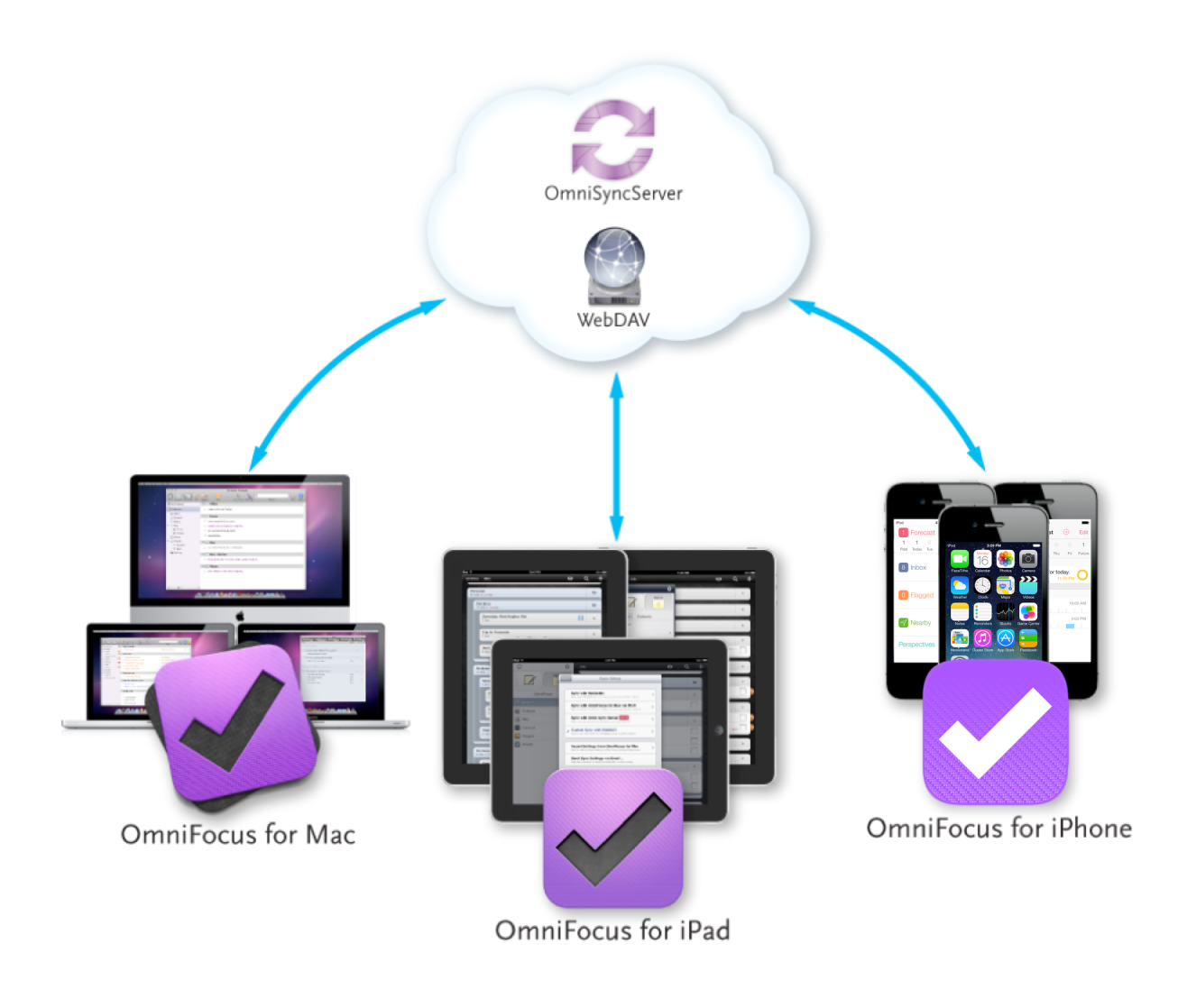

**Note:** Different OmniFocus databases can't be merged, so if you use the app on multiple devices (for example, on your iPhone and iPad) and want them to communicate, you should set up sync the first time you use OmniFocus on the device to avoid any conflicts.

#### **Connecting with Omni Sync Server**

Because we feel that synchronization is such a crucial part of being productive, we've made it part of the launch experience when you first open OmniFocus for iPhone.

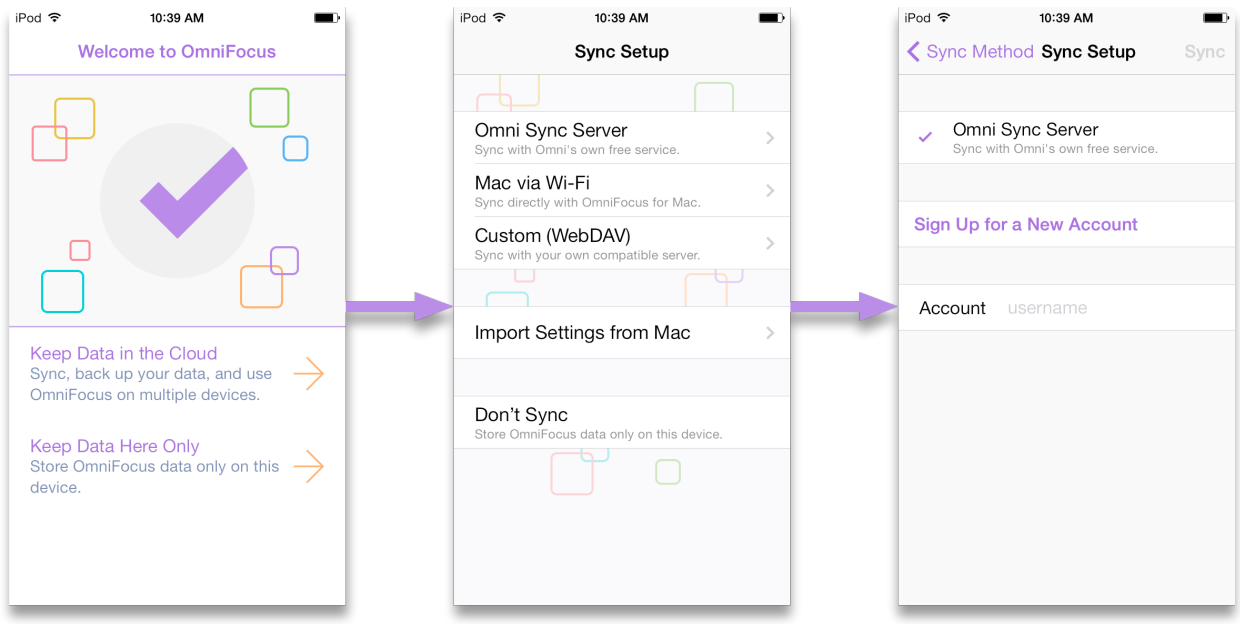

After choosing **Keep Data in the Cloud**, you will see that you have three methods to choose from:

- Sync with Omni Sync Server
- Sync with OmniFocus for Mac via Wi-Fi
- Custom Sync with WebDAV

Our own Omni Sync Server is recommended for ease of use and reliability of support. So what are you waiting for? Get started by creating a new Omni Sync account here:

#### **https://manage.sync.omnigroup.com**

If you choose to run your own WebDAV server, step-by-step instructions for setting up WebDAV on OS X Server are available **on Omni's Forums**.

If you don't set up sync now, but later decide that you want to, you can always choose **Sync Setup** from the **Settings**  $\circledcirc$  menu (found by dragging down on the home screen).

#### **How Synchronization Works**

With sync turned on in OmniFocus, a server you designate keeps a copy of your database so that it's always available wherever you are. With each subsequent sync, OmniFocus compares your local database with what's on the server and applies any differences to the dataset on the server.

We've also built in an automatic sync mechanism. With sync turned on, OmniFocus sends new changes to the sync server after one minute, or whenever you switch to another app. At a bare minimum, OmniFocus checks in with sync server every hour if nothing has changed on the device. This helps ensure that your data from OmniFocus is always safe, secure, and most importantly—up to date.

OmniFocus for iPhone uses Apple's built-in background fetch to keep your database up to date even while not using the app, but if you've made changes you want to view immediately on other devices, you'll want to perform a manual sync (by tapping the **Sync** button in OmniFocus) before switching to OmniFocus on another iOS device or your Mac. This pushes your latest changes up to the sync server, so that when you launch OmniFocus on the other system, all you have to to is tap or click **Sync** to ensure that all of your changes are there.

**Warning:** Services such as Dropbox are great for file sharing, but they can't handle OmniFocus data properly. Using Dropbox as a place to sync your data can corrupt your OmniFocus data. Do not use Dropbox as a means of synchronizing your OmniFocus data.

## **Getting to Know OmniFocus**

After you've set up sync, you'll find yourself at the OmniFocus **Home Screen**, where all your great plans begin! If you're using OmniFocus for the first time you'll be directed to the **Inbox** instead, where you'll find a list of items to help you get started exploring and learning more about OmniFocus.

**Note:** When you've navigated away from the home screen, tapping the button on the upper left will take you up a level (or return you from edit mode to the content view). Touching and holding the button will always bring you right back to the home screen, simple and easy.

### **Using the Home Screen**

The home screen acts as the central hub of the hive of your OmniFocus activity. With badge icons displaying a count of your most important actions, you'll see what's on your plate for the day and week ahead.

When you're on the home screen, the following items are immediately accessible:

- Tap **Forecast** to enter forecast view, where tasks for the day are shown alongside any calendars you've chosen to display. On the home screen, the badge icon counts the number of tasks currently overdue.
- Tap **Inbox** to view and process items collected in your inbox.
- Tap **Flagged** to see a list of items you've flagged for visibility. The number of flagged items is shown in the badge icon on the home screen.
- Tap **Projects** to view a list of your projects, and assess their urgency using the handy summary dots beneath each project title.
- Tap **Contexts** to view a list of your contexts, and likewise get an at-a-glance appraisal of each from the summary dots.

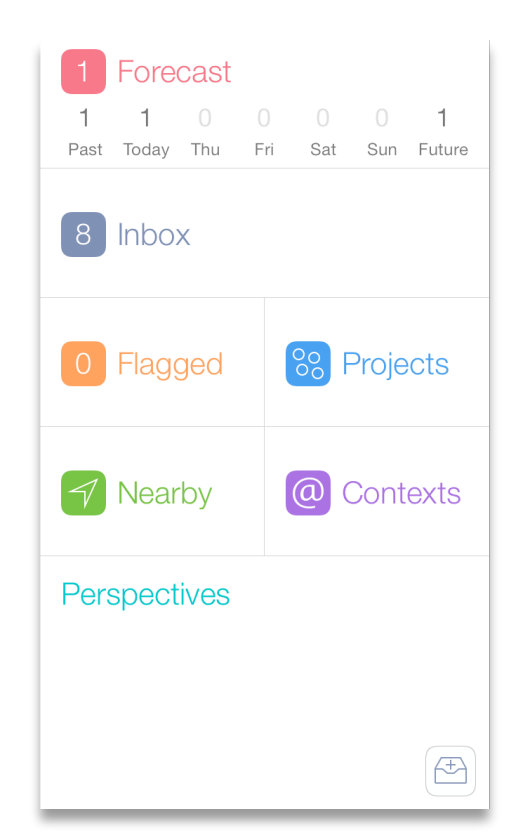

- If you've assigned locations to your contexts, tap **Nearby** to view the available actions near your location.
- Tap **Perspectives** to view and edit default perspectives list, or access custom perspectives you've set up.
- Tap **New Inbox Item** in the bottom right corner to quickly add a task to your database.

### **Using the Hidden Toolbar**

In OmniFocus for iPhone, dragging down on the home screen or any content screen of the app reveals the hidden toolbar. It's located at the top of the screen, and contains some very useful tools.

1. Tap **Sync**  $\heartsuit$  to trigger a sync manually. This is useful any time you want to update OmniFocus on your other devices, or make sure your iPhone is up to date.

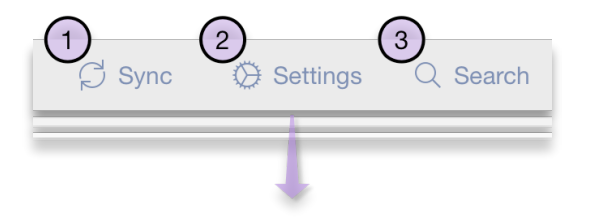

- 2. When accessed from the home screen, tap **Settings**  $\circledast$  to customize your OmniFocus experience. On content screens, this changes to **View** and provides options for configuring which items are visible to help you stay focused on the task at hand.
- 3. Tap **Search** to search your OmniFocus database. Filter options (*Here*, *Remaining*, *Everything*) make this search more powerful than ever.

**Note:** If you'd ever like to undo a mistake in OmniFocus for iPhone, just shake your device in a natural diagonal motion and the option to undo your most recent action will appear.

# **OmniFocus Up Close**

Once you're familiar with the basic features of OmniFocus for iPhone you may be itching to dig deeper. After all, adding items to the Inbox and processing them into actions and projects is just the beginning of how you can use OmniFocus to enhance your organization and productivity.

With OmniFocus you can **Flag** priority items and **attach** notes, images, audio clips and more to the tasks you're working on. Add defer and due dates for **scheduling**, and compare with the Calendar app all from within OmniFocus. Pair your contexts with **map locations** and receive alerts when you're nearby, and set up OmniFocus to work with **Siri** on your iPhone or iPod touch to add Inbox items when your hands are busy doing something else.

Let's start by taking a closer look at the basic building blocks of life in OmniFocus: actions.

## **Actions: Atomic Accomplishments**

Once you have a massive list of to-dos in your Inbox it may feel a bit daunting to tackle them all. A key part of working with OmniFocus is breaking down and organizing all the things you want to accomplish, leaving you feeling fully in control.

You can throw any stray thought into your Inbox. Some of these items might get completed right there. It might be more efficient to just change the workshop lightbulb than to move the "Change workshop lightbulb" action to the "Household Chores"project and the "Home" context and coax yourself to do this chore later. Other items are worth carefully clarifying and categorizing so that you have all the information you need at hand when you're in a particular context or focusing on completing a particular project.

Most Inbox items you create ultimately end up as actions. This happens when you decide that an item is part of a larger goal—a Project—and you file it away with similar to-

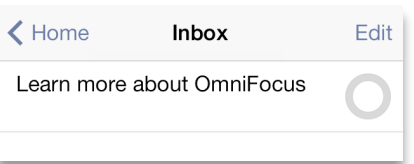

dos (more on this in the *Projects* and *Contexts* sections). Each action has a checkbox for marking it complete; when you check an item as completed, the action item is moved from the list of available items to the list of completed items and becomes invisible under the default view options (change view options by dragging down to reveal the toolbar).

Once you've assigned an Inbox item to a project, it becomes an action item that you can see in the **Projects** or **Contexts** views, or from any context-based **Perspectives** you've synced to your iPhone from your Mac. Beneath the action title is an indication of the assigned project when you're in the Contexts view, and the assigned context when you're in the Projects view.

**Power Tip:** When adding a new item to your Inbox you can quickly create subsequent inbox items using **Save Plus**  $\frac{Save + 1}{2}$ , and when you create a new action from within a project you can use it to rapidly file additional actions in the same project.

#### **Providing More Detail to Your Actions**

To edit the details of an action, just tap its name. Details that can be set include the action's project, context, defer and due dates, and whether the action is scheduled to repeat.

You can enrich the information you include with an action by adding notes and file attachments such as images and audio recordings. You'll find more information about these in *Adding Attachments*.

### **Creating Action Groups**

No, we're not talking about banding together the *Super Friends* with *The Avengers* (besides, that'd never happen), we're talking about grouping actions together. Action Groups give you the ability to add more depth to the way actions are organized, whether they're part of a project or a bunch of one-off items that somehow relate to each other.

An example would be a shopping list to make that lemon meringue cake that everyone's been asking for. You start by creating a "Shopping List" item, and then create a series of items for the ingredients you know you need to pick up: eggs, unsalted butter, lemons, pastry flour, and so on.

One by one, open each ingredient "item" and in the Info tab, tap **Move**. You will see a section that says, "Move inside another item:"; this is the way you create Action Groups. Just select Shopping List from the popup, and then tap **Done**. When you've finished, all of the ingredients you need are indented underneath the Shopping List item.

You could take this a step further by moving some of the ingredients into each other; for example, one nested group for the ingredients you need to make the cake, one for the filling, and another for the icing.

#### **Recurring Action Items**

Some actions occur on a regular basis. Instead of creating a new action every time you need to take out the recycling, you can set that task up so that you're reminded every Thursday night to put the recycling bins by the road for pickup Friday morning.

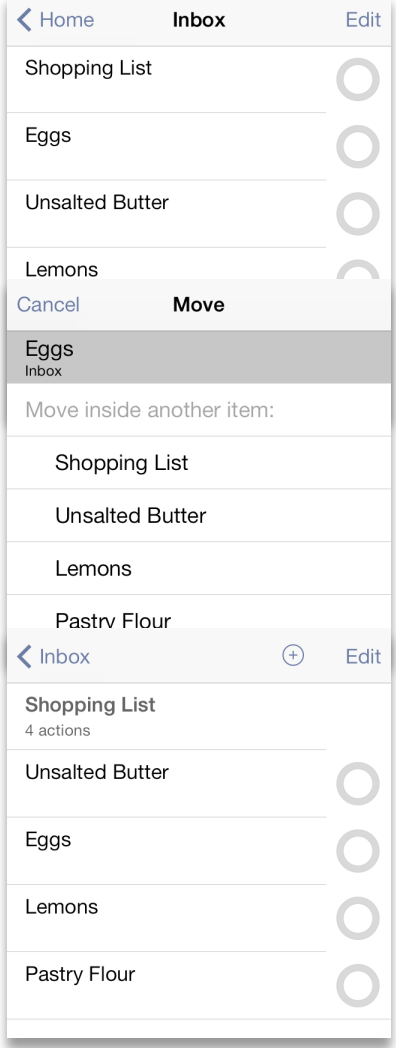

Repeating actions can occur regularly—every few hours, days, weeks, or months—based on when the action item was first scheduled, or rescheduled to start (or be due again) based on a set time after you've mark it completed.

Actions that repeat only on specific days of the week can be scheduled by choosing **every x weeks** and selecting the weekdays that apply from the list that appears below. For more information on scheduling tasks, see *Scheduling Actions and Projects*.

## **Projects: In Pursuit of a Goal**

As you work through your Inbox, some of the items will stand out as larger in scope than a simple action. Planning a vacation or move, for example, are the sort of things that could benefit from being broken down into more manageable parts. Projects to the rescue!

A **Project** is a to-do item that incorporates multiple parts. Projects are typically more complex than actions, and can incorporate several related actions within them. Projects can be as elaborate as you need them to be, and you can arrange actions both sequentially and hierarchically. There are three ways to create a new project:

- The easiest way to add a new project in OmniFocus is to select Projects from the home screen, and then tap **Plus**  $\pm$  in the navigation bar at the top of the screen. Tap **New Project** in the popup menu that appears, and then fill in the project details in the Project editor.
- In the process of clearing out your Inbox, items you decide are actions will usually be assigned to projects to get them filed away. You can add an Inbox item to an existing project, or create a new project to add it to.

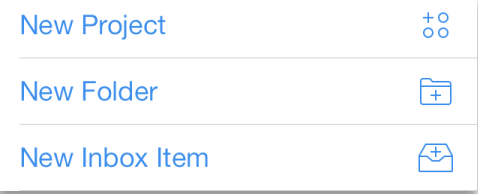

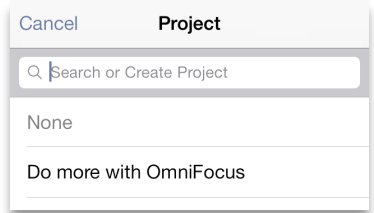

If you decide one of your Inbox items is better classified as a project than as an action, you can designate it as a project by tapping it to bring up the edit screen. Next, tap **Convert to Project**  $\frac{288}{3}$ , and choose whether it should live at the top level or within another project or folder.

The **Projects** view shows your database hierarchically. You can create projects and folders to keep your goals organized. Summary dots below the project title show you at a glance the scope of tasks remaining, color coded by urgency (red is overdue, yellow is due soon, and orange is flagged). Whether you see completed, on-hold, dropped, or stalled projects here depends on how you have adjusted your view options. To see the contents of a project or folder, just tap it. To view a list of your actions (filtered based on your **View Options** ), tap **All Remaining Actions** at the bottom of your project list.

As with actions, you can provide more detail to a project by adding attachments and completion deadlines. Projects can be configured to change the availability of their actions as **Sequential**, **Parallel**, or as **Single Actions**. Sequential projects have actions that may only be completed in the order listed, while parallel can be completed in any order. Single actions are similar to parallel projects, but are intended for ongoing, rotating lists of tasks rather than projects with a defined scope of completion.

Project status can also be changed between **Active**, **On Hold**, **Completed**, or **Dropped**. Edit the status of your projects for even more powerful interaction with the review capabilities of OmniFocus for Mac and iPad.

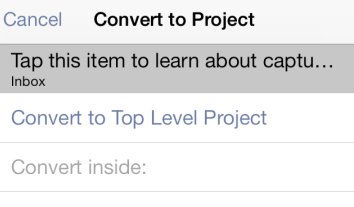

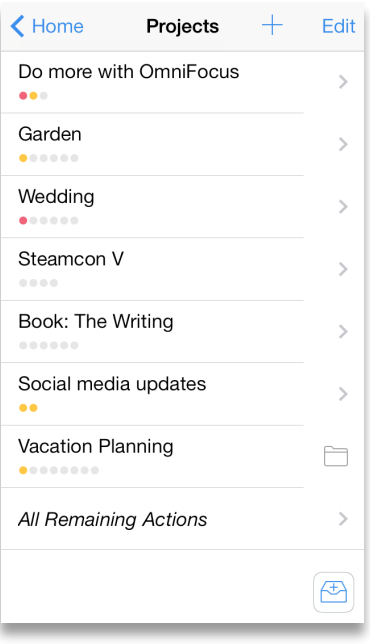

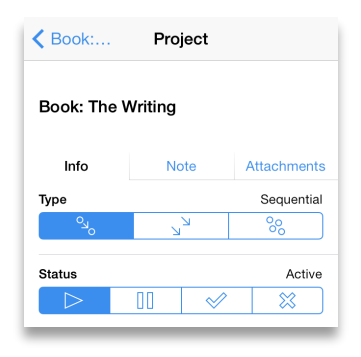

**Note:** To customize the properties of an existing project or context, tap on its title in **Project** or **Context** view. The title will switch to bold and you'll see any accessible items inside. Just tap on the title again to access the edit screen.

#### **Creating Subprojects with Action Groups**

Action groups can also be used to create a project within a project—a *subproject*. If you find that you have an action item that requires many steps of its own, you could split that action item off as a separate project. However, a better solution would be to leave the action item in its current project, and then move the related tasks underneath.

For example, when planning your move to Seattle, you realize that you need to make a house-hunting trip to find a place to live. You need to book your flights, rent a car, reserve a hotel room, and make appointments with real estate agents to find an apartment or that dream house in Alki Beach. You can create these tasks one by one, and while in the editor, tap **Move**  $\sqrt{2}$  and then move the action into the "Plan a house-hunting trip" action.

Once you've created that subproject, you can change the type from **Parallel** to **Sequential** so that the next task only becomes available when you tick off the previous task. And when you've completed the final action item for that subproject, the parent action item can be checked off, too.

## **Contexts: Situational Efficiency**

You're tweaking the rocket engine you've been building in the backyard, and you're stuck because you need a specific wrench. To make matters worse, the light in your workshop went out when you went searching for that wrench. You've added the wrench as an action in your Colonize Mars project, and you just added the lightbulb to your Household Errands project. But what's to keep you from forgetting one or the other the next time you go to the

hardware store? The answer is that while they're part of different projects, you can associate these items with a **Context**.

A **context** can be anything you want, such as a place (the hardware store or work), a person (you, your boss, or a coworker), or a thing (your trusty MacBook Pro or a torque wrench). When you have multiple projects in the works simultaneously, contexts help you organize actions that have something in common, regardless of which project they're in. Contexts are supremely adaptable to your productivity style; whether you file tasks into "busy work," "creative work" and "number-crunching" or based purely on location, the way you choose contexts is a unique reflection of how you work best.

Contexts can be assigned in two ways:

- Tap **Contexts** on the home screen and tap  $\stackrel{\ast}{\bullet}$  in the navigation bar, and the Context editor appears. Here you can assign a name to your new context, set its status (Active, On Hold, or Dropped), and choose a location (see *Location Reminders* for more advanced context options) for where you need to do that ultra-important thing.
- While editing an Inbox item or action in one of your projects, you can choose a context for it or create a new context by entering a unique name in the text field. After entering the name for the new context, don't forget to tap **Create "(context name)"** below the text field to add this context to your list.

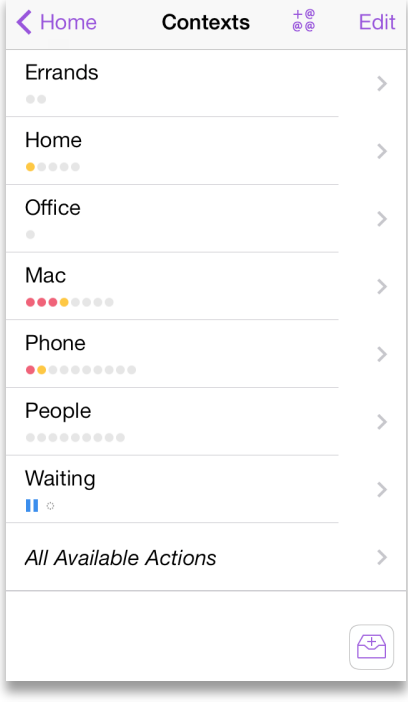

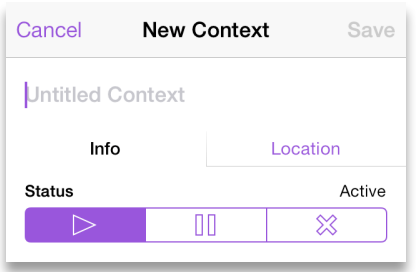

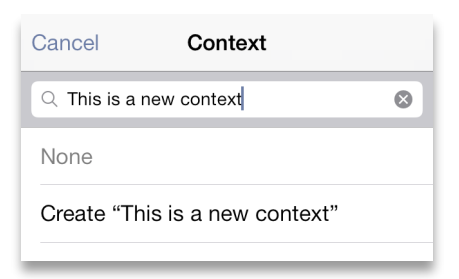

As you can see, contexts give you an amazing amount of control over the depth of information you can add to action items and projects. We have preloaded OmniFocus with a bunch of contexts that we think you'll most likely need, and the new contexts you create show up at the bottom of the list. But let's say that you don't need some of the preset contexts, or that you want to move your new contexts to the top of the list. Alrighty, let's do that next.

#### **Nesting Contexts**

By default, any new contexts you create are added at the top level of the context list. However, if you tap **Move**  $\mathcal{P}$  when creating or viewing a context, you can create nested contexts.

For example, if you know that you need to pick up tires for the Mars rover before you can conduct that field test, you could create a Tires context, tap **Move**, and then select Mars rover from the menu that appears. There's no limit to the amount of context nesting you can do, which means you have the ability to give your action items fine-grained detail about where or how you need to do something.

#### **Managing Your Contexts**

The contexts screen shows a list of contexts with summary dots indicating the at-a-glance status of the actions and projects within them. Actions without a context show up at the bottom in a **No Context** group. When you're ready to get some work done, this is a good place to see only the things that are relevant to a particular context.

To delete or move contexts around, tap **Edit** in the navigation bar. To the left of the contexts, you'll see a deletion switch  $\bigcirc$ ; and on the right, you'll see a reordering handle  $=$ . If you tap the deletion switch, you

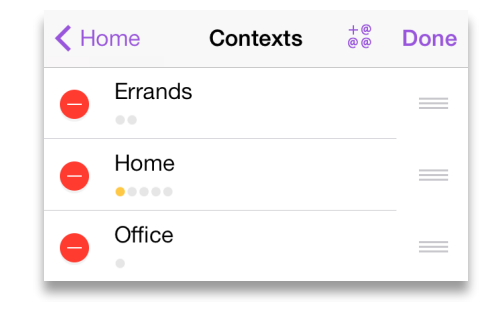

won't delete the item right away. Instead, a **Delete** button appears to the right where the reordering handle was. Tap **Delete** to remove the context from your list.

To change the order of the contexts in your sidebar, just press on the reordering handle and drag the context up or down in the list. As you move that context around, you'll notice that the other contexts move out of the way so you can drop the context where you would like it to be.

When you've finished making changes to your contexts list, tap **Done** in the upper-right corner of the content area to save your changes.

By default, actions in context lists appear in the same order they are listed in their projects. Tap **View Options**  $\bullet$  to sort by flagged items and due dates, with flagged items shown first and then items by due date from soonest to latest.

**Note:** If you only assign a context to an Inbox item, it remains in the inbox with your other tasks until you assign it a project.

## **Grouping Projects with Folders**

Occasionally, you'll find that some of your projects are similar enough that you want to keep them together so you can look at everything in one place. These projects might have different goals, timelines, or objectives, but they contribute to the greater whole. For projects such as this, you can use Folders in OmniFocus to group multiple projects together.

From the Projects screen (tap Projects on the home screen),

you can create a project folder by tapping  $+$  in the

navigation bar and selecting **New Folder** from the popup.

To move a project into a folder, tap on the project (not its

actions) to bring up the project's details, and then tap the **Move**  $\sqrt{2}$  button. Then all you

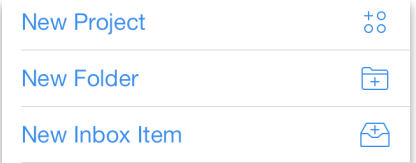

need to do is select the folder that you want the project to be in, and the project will be moved to its new location.

You'll also notice that folders look a little different than a regular project — they're tagged with a folder icon  $\Box$  in your project list. To open a folder and view the projects it contains, just tap it.

## **Scheduling Actions and Projects**

When you have tasks to complete by a deadline, OmniFocus can help weave actions and projects into your day.

By design, the items you collect in OmniFocus aren't the same sort of thing as events or agenda items you'd list on a calendar. You'd generally use a calendar for anything that takes place at a specific time: meetings, dentist appointments, and dinner reservations would do best in your calendar because you can't act on them until that moment.

### **Setting Defer and Due Dates**

Actions and projects can have due dates and "defer until" dates with a less specific notion of time constraint than items in your calendar. The **defer until** date is the date when an action or project becomes available; until that date arrives, the item remains grayed out. The **due**  date is the date when an action or project needs to be completed.

To set a defer or due date, tap the item to edit it, then choose **defer until** or **due**. From there, you can enter a specific date or use the buttons to add a day, a week, or a month. If you have an existing date set, you can use these buttons to push it out from the date assigned.

For example, to make progress on your Colonize Mars project, you need to know when Mars is in opposition so you can schedule a date during the launch window. A quick

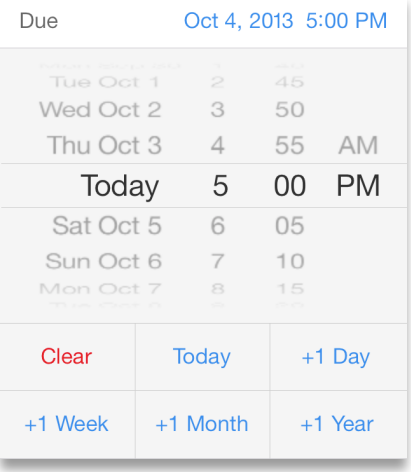

online search shows that the next window is from November 2013 to January 2014, so you decide to launch your mission on November 27 to commemorate your brother's birthday. To keep track of this, you might create a Launch Window action with a defer until date of November 1, 2013 and a due date of January 31, 2014.

While you're at it, you also create a Launch Mission action with a defer until date of November 27, 2013 and a due date of January 31, 2014. So why not just a due date for Launch Mission? Well, because weather conditions for a launch could be bad that day, or there could be some sort of mechanical failure that delays the launch. Regardless, that is the day you know you'd like to launch the rocket, and if that date passes, OmniFocus will remind you until you're past the due date and off to explore the red planet.

Action items that have not reached their defer until date are not considered available so they won't clutter your view until you can work on them. To see all of the actions in the Colonize Mars project, start by tapping Projects on the home screen, then tap Colonize Mars. If you don't see everything there, tap  $\circledcirc$  in the hidden toolbar and then select **Remaining** from the menu (tapping **All** includes completed and dropped items). Action items with a future start date are in gray. When the start date arrives, the action item's text appears in black to let you know it is available and the clock is ticking.

23

When due dates are approaching, OmniFocus considers actions and projects to be **Due soon** and represents them as such by changing their color from black to yellow and adding them to the **Forecast** (see *Forecast View*). By default, actions become "due soon" two days before the specified due date. To change this, tap **Settings**  $\circledcirc$ , and then tap **"Due Soon" Means** and select another timeframe.

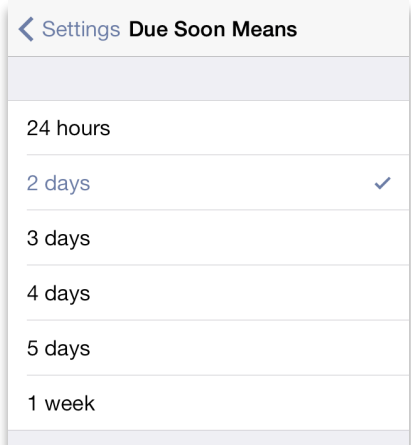

Actions that have reached their due date are styled in red. This serves as a warning to you that you should either get that task done, or reschedule its due date. In the case of the Mars mission, if you miss the launch window, you'll have to wait another 24 months for your next opportunity.

**Power Tip:** When you have a task you want off your plate for now but would like to have on the horizon again at some point, try deferring it until **Later**. OmniFocus will choose a random defer date within the next few weeks and make the task available to you then—or keep tapping  $\frac{\text{Later}}{\text{or}}$  to defer it out a few weeks more.

#### **Repeating Projects and Actions**

Some projects and actions need to happen more than once. Tap the item in question and choose **Repeat**. Then, pick a repeat type and interval.

Choose **Repeat Regularly** to create an item that repeats at the same interval, regardless of when you complete the action. For example, if you wanted to remind yourself to give your cats a snack every day, you could set the

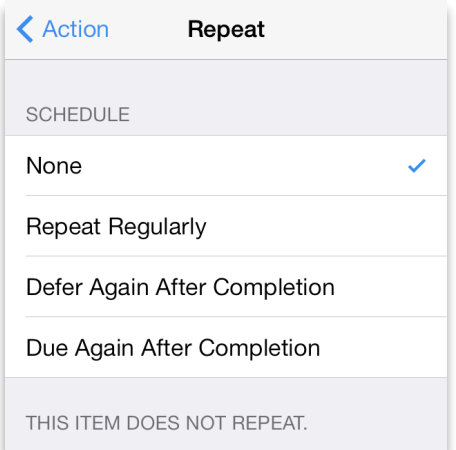

action to **Repeat every 1 day**. However, if you forget, the cats will surely remind you that snacking has become part of their daily routine.

Actions that repeat only on specific days of the week can be scheduled by choosing **Repeat every x weeks**, and then selecting the weekdays that apply. For example, if you brush the cats on Mondays, Wednesdays, and Fridays you can set a repeat of that action every week (**every M, W, F**) on just those days.

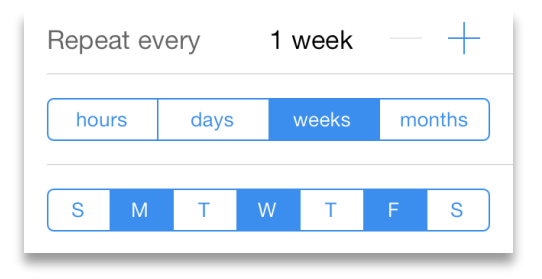

### **Setting Dependencies**

Depending on the task, you may find the need to configure action items that recur at regular intervals. Choose the **Defer Again After Completion** section to create a repeating action whose defer date is dependent upon the completion date of the action. This is best used when you don't want the action to be available again until the selected interval has passed. For example, if you get your hair cut every three weeks, you could set the action to repeat every three weeks. Even if you're a little late for your next trimming, the next time you need to go is still three weeks after your last visit. The action is given a defer date in the future and is considered unavailable until that time.

Choose the **Due Again After Completion** section to create a repeating action whose due date is dependent upon the completion date of the action. This is best used when it's important to have a task completed by the time a set interval has elapsed. For example, if you want to refill a prescription when the current batch runs out, you could set the action as due to repeat after a number of days corresponding to your dosage. Unlike the haircut example, this is a repeated action that must be completed within the amount of time you've allotted.

Of course, choose **none** (the default) to specify that an action does not repeat.

## **Providing More Detail with Notes**

When you're working on a project or trying to accomplish some task, you often need a place to keep track of all the finer details; meeting notes, specifics about items you need to buy, or

websites you need to visit for inspiration. Rather than writing all of these down on stickies, you can enter them in the **Note** tab that's associated with projects and actions.

There's no limit to the amount of information you can enter in the note field. Best of all, when you type in a URL

(such as **http://www.omnigroup.com** or **www.omnigroup.com**), the URLs are converted to live links which you can long press to open or tap to edit within OmniFocus.

## **Adding Attachments**

Images and audio can be added to an **action** or **project** as attachments, which are located in the Attachment tab of the action or project screen when it is open for editing.

You can attach images to a project or action item by tapping the **camera** icon, which gives you the option to either take a picture or to choose an image from one of your photo albums. Audio attachments are added by tapping the **microphone**  button. The segmented bar displays the volume level of the audio being recorded.

Attachments can be viewed (or listened to) by tapping the

thumbnail associated with the audio clip or image. To delete an attachment, select it and tap

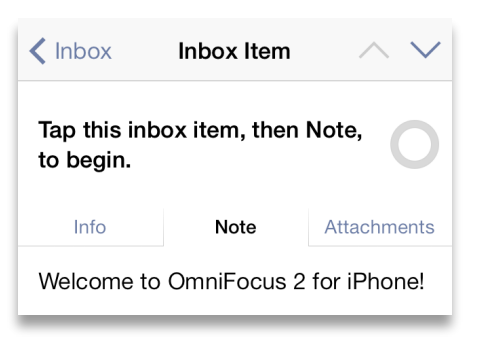

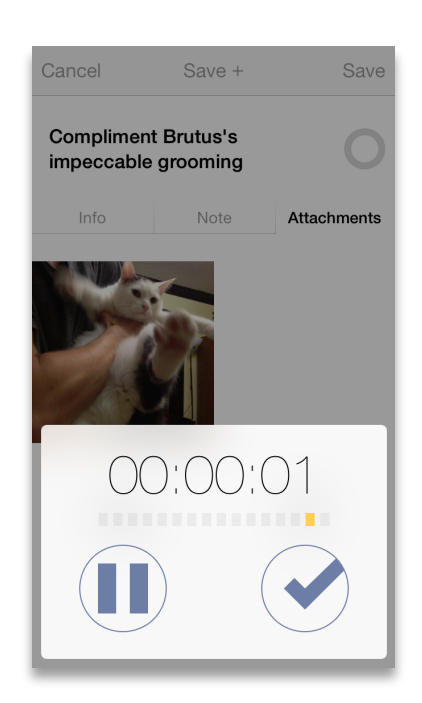

**Delete**  $\mathbb{I}$ . And if you delete something by mistake, don't forget that you can always shake to **Undo**.

**Warning:** Large attachments will dramatically slow down sync times, especially if you are on a slow (or cellular) network.

#### **Syncing Attachments with OmniFocus for Mac**

If you are using OmniFocus on your Mac there are two ways to ensure attachments make it across to your iPhone or iPad. The important theme here is to **embed** the attachments, as simply *linking* to them won't work.

**Note:** The reason why linking to attached files won't work is because filesystem links on OS X are just that—*they are links to files on that system*. When you sync OmniFocus for Mac, those filesystem links no longer work because the iPhones's filesystem is different from the one on your Mac.

However, when you embed an attachment and sync OmniFocus, that file is copied into your OmniFocus database and is stored on the sync server where it can easily be pulled down on either platform.

#### **Option 1: Attaching Files from the Edit Menu**

With OmniFocus open on your Mac, select the action item or project to which you'd like to attach something, and then select **Edit > Attach File** in the menu bar. In the Open sheet that slides down, select the file you would like to attach, and then make sure you select the **Embed the file in the document** radio

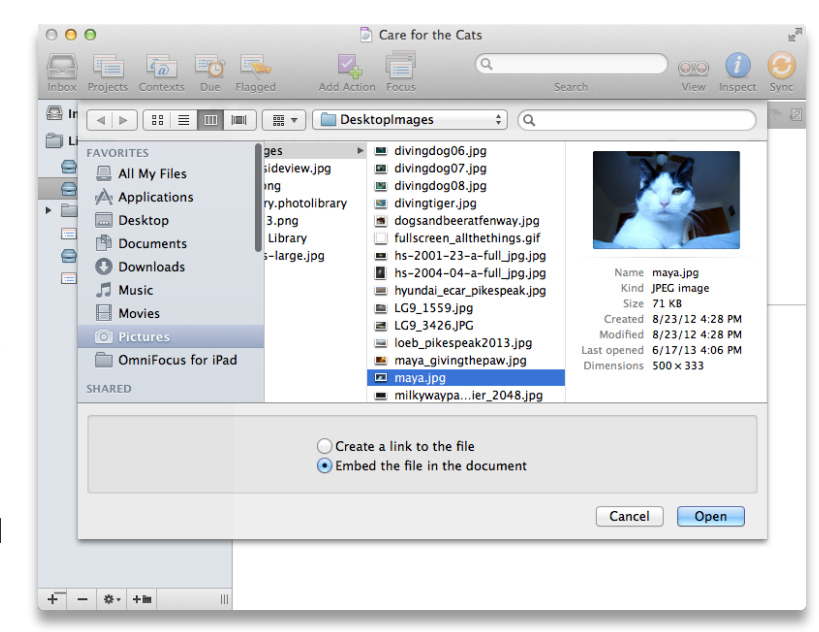

button *before* you click Open.

**Warning:** The **Create a link to the file** option is selected by default. If you accidentally hit Return or click Open before selecting the embed file option, you will need to delete the attachment and then start over.

#### **Option 2: Attaching Files from the Finder**

To attach a file from the Finder (it's the blue smiley-faced icon on the far left edge of the Dock on your Mac) you will need to

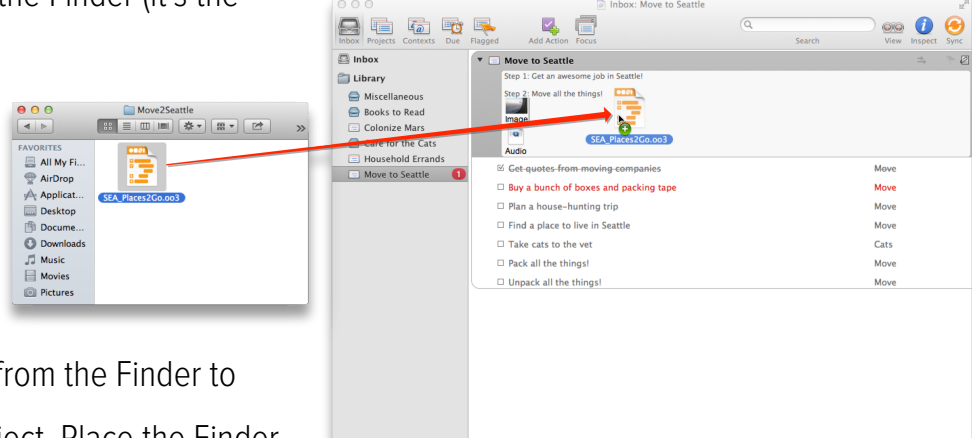

Option-drag the file fi your OmniFocus project. Place the Finder window next to the OmniFocus window,

select the file you want to attach by clicking on it, and then hold down the Option key while pressing the mouse button. You'll notice that when you press the Option key, the mouse pointer changes to a green circle with a plus sign inside—just like this **b**. This is exactly what you want! Now drag that file into your OmniFocus project, let go of the mouse button, and the file is now attached.

 $+$  -  $\circ$  +

After you have attached the file in OmniFocus on your Mac, be sure to click **Sync** in the toolbar. Then, when you switch to OmniFocus for iPhone, tap **Sync**  $\emptyset$  to bring the attachments over to your iPhone.

**Note:** Due to the file formats supported on iOS, not all attachments added in OmniFocus for Mac are visible in OmniFocus for iPhone or iPad. Your Mac supports all kinds of different file types, mainly because of the wide variety of apps that can run on OS X. Conversely, iOS doesn't support nearly as many file types by default. The rule of thumb to keep in mind is that *in most cases*, if you have compatible versions of an app on your Mac and iPhone, you should be able to open those attachments in OmniFocus on either platform.

### **Location Reminders**

Location reminders are handy for getting a little nudge when you are in the right area to complete an action.

The underlying technology for location reminders on iOS is quirky; you can't quite count on them to occur perfectly every time you enter the specified area. (These location alerts use a less accurate and somewhat unreliable low power location monitoring, rather than the battery draining GPS services available in iOS, although accuracy is improved in all cases when both a cellular network and GPS are available.) The range of distances at which you might get an alert is pretty wide. If you leave an area and then enter it again within a short span of time, you might not get a second alert. And if you pass through an area quickly (such as while driving on the highway), you might not get an alert at all. So for now it is best to use this feature as an extra layer of occasional helpfulness, not a crucial part of your trusted system.

#### **Turning on Notifications**

Before you can use location reminders, the first thing you'll need to do is to turn them on in OmniFocus's settings. Tap  $\circledcirc$  in the hidden toolbar to access the settings. Under **Notifications**, tap **Sounds & Alerts**, and then tap the switch to make sure **Show Alerts** is turned on  $\bullet$ .

With notifications turned on, you can now set up locations for the contexts you use in OmniFocus.

**Note:** If you don't turn on notifications in OmniFocus Settings, you won't be able to assign a notification to a context.

You'll also want to make sure that OmniFocus has permission to receive alerts on the iPhone. On your iPhone, launch the Settings app, and then select Notification Center. Scroll down to find OmniFocus and tap it to turn on Notification Center alerts (they should be enabled by default).

#### **Giving a Context a Location**

Your next order of business is to assign locations to your contexts. This makes it even easier for you to accomplish your goals when you're out running errands, or to remind yourself of where something needs to be done. With location alerts turned on, OmniFocus will ping you when you're near that location and bring that particular action item to the front so you can check it off your list.

Set up location info on a context:

In the Contexts list, tap on a context (then tap on its bolded title again to edit it), and then tap the **location** tab. **None** is the default; tap it to specify a place. When specifying a location:

- **Here** uses Wi-Fi or cellular triangulation to pinpoint where you are. Neither method is 100 percent accurate, but they can get pretty darn close.
- **Anywhere** designates the context as always available, no matter where you are. It isn't really a location—it just means that any context with this "location" are things that you can do anywhere, such

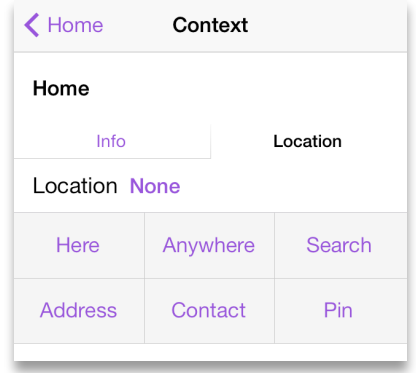

as practicing your banjo (although, don't try this on the bus during the morning commute).

- **Search** lets you enter a keyword to search for. This option is particularly handy, for example, when you need to pick up something from a hardware store, but aren't quite sure which one is closest to you. You can just type "Hardware" and then tap Search on the keyboard to choose a business near you. You can either assign the context an exact location that appears as a result of the search, or you can use the search itself.
- **Address** gives you the option to enter a specific address (if known).
- **Contact** gives you the option to choose the address for a person or place that you've added to your contacts. If this is the first time you've opted to set a location from the Contacts app, an alert will pop up asking you to authorize OmniFocus to access your contacts.
- **Pin** lets you press and hold on the map to drop a pin at a location of your choice.

#### **Setting Notifications for a Location**

After you've set the location, you can finally set up a notification, and provide a distance alert for the context as well:

• The **notification** dialog appears below the location you've chosen on the editing screen. You can choose to be notified when arriving or when leaving the location you chose.

When you go back to the location screen, you can choose a distance setting.

• Finally, choose a **distance**. The three distance options are very approximate. The small dot is about 200 meters or

650 feet; it covers about one city block and is useful for things such as coming home or

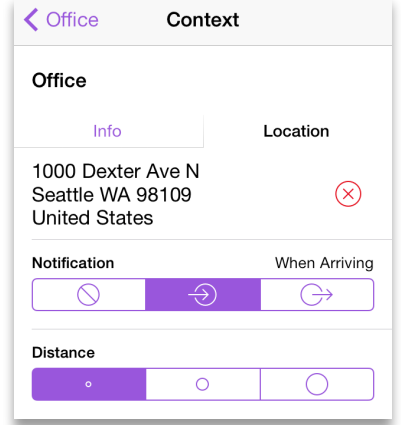

leaving the office. The middle-sized circle is about 500 meters or about a quarter mile; it covers something such as a small neighborhood or park, and is useful for knowing when you are a few streets over from a certain store. The big circle is about 10 kilometers or 6.2 miles; it's useful for things such as a city you occasionally visit. But remember, the actual distance where you get your notification could be quite a bit different from these rough numbers.

### **Putting Contexts, Locations, and Notifications to Work**

Contexts with search-based locations do not display notifications; instead, choosing **Nearby** from the home screen displays the results of searches you've defined that are close to your current location. This is useful when the most convenient way to accomplish a task could change based on your current location and timeframe.

However, if you have set a location that's far away, you can pinch on the map until you see a red location pin; tap the pin to see the available tasks associated with that context. Tap **Info O** on the popover to view and edit the context and its associated tasks directly, or tap **Get Directions**  $\frac{1}{16}$  to get directions to the location based on your current location.

When you tap Get Directions, the Maps app comes to the front and plots a course to the destination from your current location. To return to OmniFocus, double-tap your iPhone's home button and select OmniFocus from the app switcher.

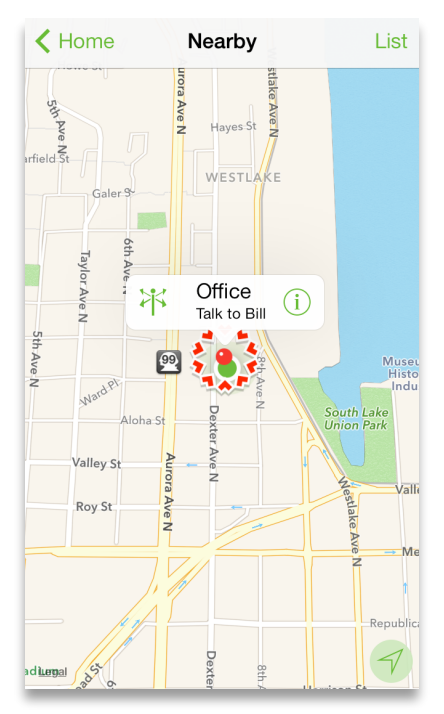

**Power Tip:** On the **Nearby** screen you can opt to view your tasks as a list by order of proximity rather than on the map. Also, when using the map, touch and hold to drop a pin that can be used to define the location for a new or existing context.

### **Forecast View**

With **Forecast** view, you can monitor progress in your projects, check for upcoming due dates and schedule OmniFocus actions alongside important events in your Mac or iOS Calendar. With the ability to check for past due tasks and K Home  $\bigoplus$ Forecast look ahead to the future, you'll never miss a beat.

One way to think of OmniFocus's **Forecast** view is to think of the weather (which is something we do often here in Seattle)—you want to know what it's going to be like outside so you can plan ahead. The **Forecast** view gives you that same perspective by showing you how many tasks are on your plate for the week ahead. When you tap Forecast on the home screen, the bar along the top of the content view lets you see what's past due, what's due over the next five days, and what is further off on the horizon.

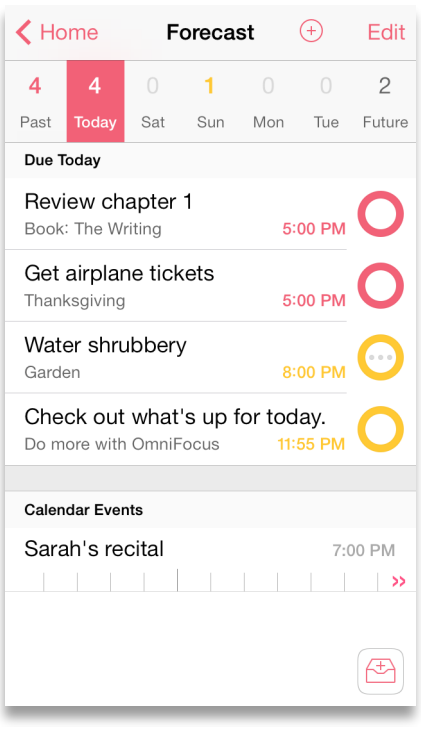

Each date button displays the number of actions associated

with that date. For due items, the count is color-coded according to the most urgent item: yellow indicates that an item is due soon, and red indicates an item is due or past due. To create a new action that is due on a particular day, tap the appropriate date button at the top, followed by the new item button  $\Theta$ .

#### **Add Your Calendars to OmniFocus**

OmniFocus also plays well with your calendars, including those you might sync through Apple's iCloud from Calendar on OS X or iOS, Google Calendar, or any CalDAV servers you have subscribed to. The calendars which you can view in OmniFocus are based upon the

calendars you have enabled on your iPhone. To add, remove, or change the calendars available on your iPhone, go to the **Settings** app and select **Mail, Contacts, Calendars**, and then look at the **Accounts** section at the top.

Events on your calendar show up at the bottom of OmniFocus's content area in a customizable hourly grid. To view an event on your calendar, just tap the event bar, and all of

its details pop into view. Tapping the **Calendar** button in the upper-right takes you out of OmniFocus and into Calendar on your iPhone. To quickly return to OmniFocus, double-tap the Home button on your iPhone to bring up the app switcher, and then tap OmniFocus.

To modify what you see in the list or to adjust the time shown for the Calendar events, tap **View Options**  $\circledcirc$  in the hidden toolbar. The Forecast view options screen also includes a Calendars menu that lets you customize which external calendars are shown, including those stored in iCloud, Facebook events and birthdays, and more.

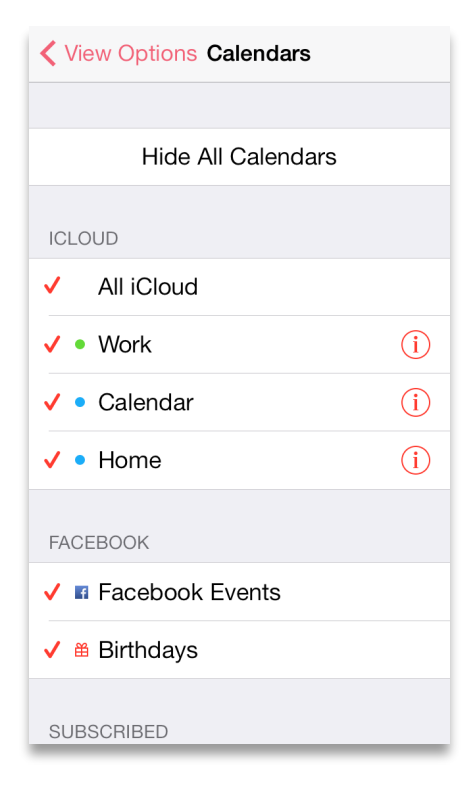

## **Flagging Important Actions and Projects**

Another great way that OmniFocus helps you accomplish things is with the option to flag important actions and projects. For example, you can use flags to highlight all of the action items you'd like to complete today, or assemble a quick set of talking points for a meeting.

To flag an item, tap the project or action and then select the Info tab. See that empty flag icon? Tap it to flag the item.

To view all of the items you've flagged, tap **Flagged** on the home screen. OmniFocus conveniently wraps all of your flagged items together in a nice little bundle so you can tick them off as you go.

## **Perspectives**

Perspectives are a way to revisit commonly used view

states. OmniFocus for iPhone includes some popular perspectives by default, and if you sync with OmniFocus for Mac you can also bring over your own custom perspectives.

To add a perspective to the home screen, tap **Perspectives** at the bottom of the screen, then tap edit. Tap the star to the right of the perspective for each one you'd like to have show up. For example, you might want to add the Completed perspective to your home screen so you can see when you completed certain tasks, and

then celebrate with that long-overdue vacation that you've also been planning.

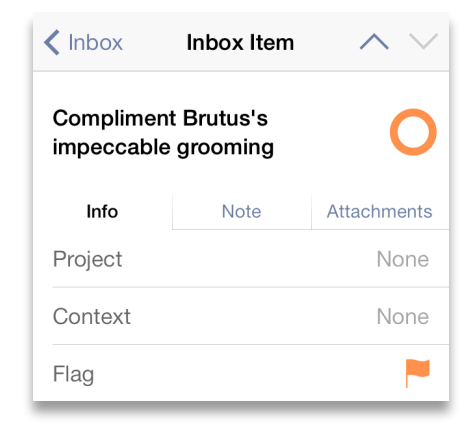

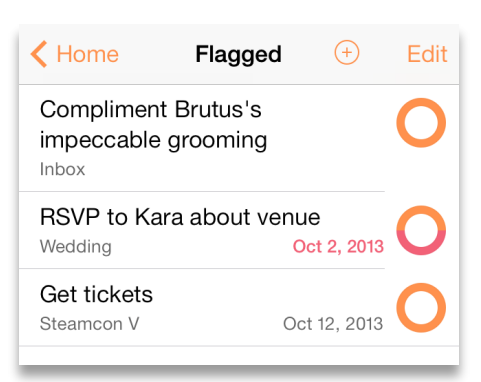

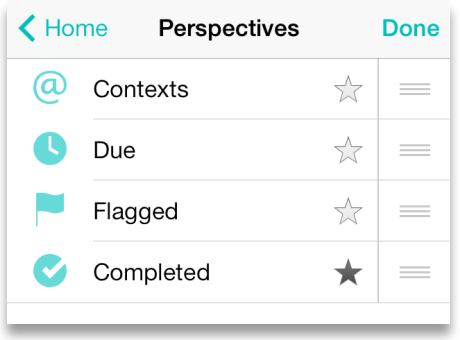

# **OmniFocus Extended**

OmniFocus for iPhone is enormously useful as a standalone app and in conjunction with OmniFocus for Mac and iPad, but its utility doesn't stop there. Used in conjunction with other apps on your iPhone, OmniFocus can work for you in even more exciting ways!

## **Putting Siri to Work with OmniFocus**

If you're using OmniFocus on a device with Siri (an iPhone 4s or later, or a 5th generation iPod touch), and you would like it to keep track of the reminders you give to Siri, all you need to do is check a few settings on your device and you can start adding spoken items to your Inbox in no time.

To set up OmniFocus so it captures your reminders from Siri:

- Tap **Settings**  $\circledcirc$  in the home screen's hidden toolbar.
- In the **Capture** section, tap **Reminders**.

**Warning:** You should only configure Reminders Capture on a single iOS device. If you rely on iCloud to sync your reminders across devices and you have OmniFocus on iPad mini and iPhone, you could end up with duplicate entries in your Inbox.

• Finally, you'll see the Reminders screen, where you can turn on the capture option (an alert pops up asking you to give OmniFocus access to your Reminders; tap OK) and, if you have multiple Reminders lists set up, choose the list you want OmniFocus to capture from. (If you only have one reminders list, OmniFocus assumes that's the one you want).

To record a new Inbox item with Siri, try these phrases:

• *"Siri, remember to..."* records a task to the system default Reminders list. OmniFocus grabs it from that list if it's the one you have chosen to capture.

- *"Siri, remind me to..."* records a task to the default list, and Siri asks for a due date.
- *"Siri, remind me when I get to (or leave)..."* records a task to the default list with a contact location attached. If you choose a specific location, make sure it matches an OmniFocus context location.

**Note:** Use the small dot distance (200 meters/650 feet) if you would like OmniFocus to capture Siri-transcribed actions associated with that location.

- *"Add ... to my OmniFocus list"* records a task to a list named OmniFocus if you have one set up in Reminders. OmniFocus captures the task if that's the list you've chosen.
- Replace *OmniFocus* with the name of whatever list you'd prefer!

To keep your data safe, there are some Reminders items that OmniFocus will not claim. (Reminders will retain ownership of the data and it will not be lost.) These are items that have data beyond what OmniFocus can track, such as contact locations outside the set of small-size OmniFocus context radii you have established.

For this reason, the location-based aspects of capture are most effective when you tailor the locations of your OmniFocus contexts as closely as possible to your location-based Reminders contacts.

## **Safari Bookmarklet**

You can integrate OmniFocus into your web browsing experience using the Safari Bookmarklet feature accessible via **Settings**  $\Theta$ . To install the bookmarklet, look under the Capture section and tap **Install** next to Safari Bookmarklet. You'll be taken out of OmniFocus and to a webpage in Safari with step by step instructions for getting the bookmarklet up and running on your iPhone.

Once installed, tap the custom bookmark to send the page you're viewing to OmniFocus as a new Inbox item, with the page name as the title and the URL in the **Note** tab.

### **Receive Calendar Alerts and Notifications**

A task's due date is approaching! By combining the powers of OmniFocus with Calendar on iPhone, you can set up reminders to let you know about upcoming deadlines automatically.

Hooking up OmniFocus with Calendar is a slightly complex setup process. Since iOS now supports time-based notifications from OmniFocus it's also one that is only useful in a few cases—when you want an alert before an item is due, or if you want an alert on a device that can subscribe to your calendar but doesn't have OmniFocus.

If you decide to set up calendar export, you'll first want to enable sync either via Omni Sync Server or another WebDAV server (see *Getting Synced* at the beginning of this manual for instructions).

Once sync is up and running, tap **Settings**  $\circledcirc$  in the hidden toolbar, and then tap **Notifications** > **Sounds & Alerts** > **Calendar Alarms**. You'll see the option to view some important security information about the link to the Calendar app before proceeding. If you store potentially sensitive information in your OmniFocus database you'll want to check this out.

When you're ready, turn on **Calendar Alarms**. You'll have several options for when you'd like to be reminded of your upcoming tasks. Pick the one that works best for you, and then tap **Synchronize Now**.

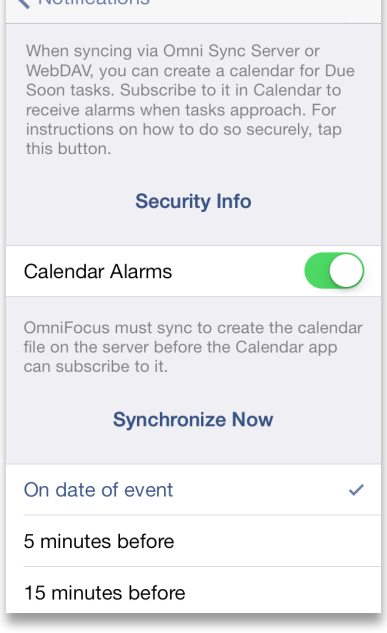

 $\bigcup$  Notifications

You'll need to manually switch to the Calendar app at this point. Again, the quickest way to do this is by using the app switcher in iOS—double-tap the home button on your iPhone, and then flick in the app switcher and tap on Calendar when it shows up.

Once in Calendar, you will be asked for your login info to your Omni Sync Server account. This is because the newly created calendar with your upcoming to-do reminders now lives in the same server directory as your OmniFocus sync database.

After you've authorized the new calendar subscription, due date reminders will appear in Calendar for all the upcoming actions and and projects you've scheduled.

If you have opted to receive push notifications from Calendar on your iPhone, these too will pop up on your iPhone when your to-dos are due. To see what your Calendar settings are, open the **Settings app** on your iPhone, tap Notification Center and then find **Calendar** in the

Include section. You'll want to turn on Show in Notification Center, select an Alert Style, and then set up how you would like to receive alerts using any combination of an alert badge on Calendar's app icon, a calendar sound, or on your iPhone's lock screen.

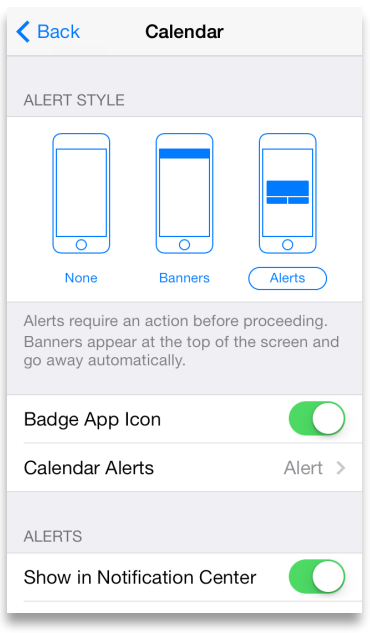

# **Settings Quick Reference**

To access settings in OmniFocus for iPhone, drag down on the home screen to reveal the hidden toolbar, then tap **Settings** .

- Tap **Settings** to:
	- Send us feedback about OmniFocus or request assistance.
	- Access the online help documentation and other support resources.
	- Read the release notes for the current version of the app.
	- Choose a **Sync Method** and configure the sync settings for OmniFocus. For a refresher on what to do if you haven't already set up sync, see *Getting Synced*.
	- Set which items you want to appear as numbers in OmniFocus's **App Icon Badge Count** on the iOS home screen (that little red circle with a number inside that reminds you of how many things you have to do today).
	- Set the timeframe for how you would like OmniFocus to define items that are **due soon**.
	- Set **Notifications** and sounds for due and location reminders, as well as the alarms associated with events you've added to the Calendar app in the Receiving Calendar Alerts and Notifications section.

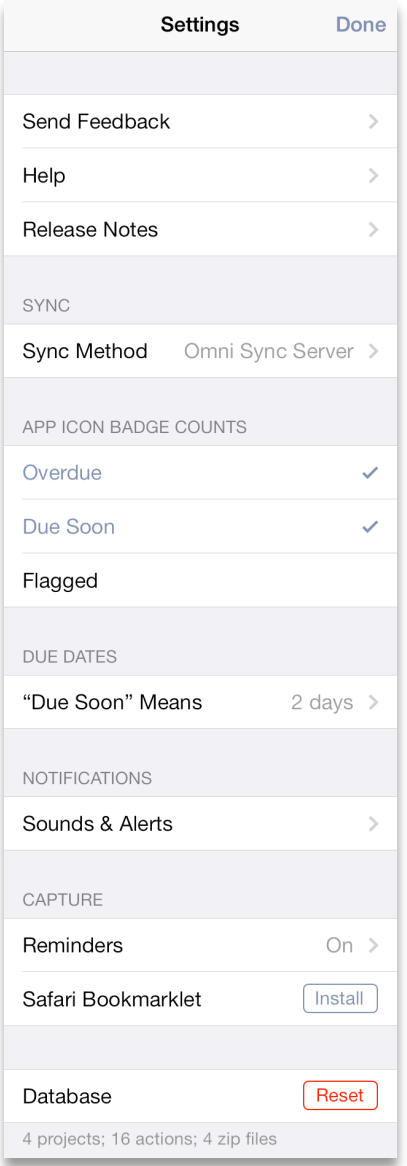

- Turn on **Reminders Capture** so you can use your personal assistant, Siri, to add items to OmniFocus.
- Install the **Safari Bookmarklet** so you can send web links to OmniFocus for articles and things you either want to read later or add as background info for a project you're working on.
- The **Database** section has statistics about your OmniFocus library, specifically how many items you have and the number of zip files used to contain the data. If you are syncing, you should try to sync all of your OmniFocus databases regularly to keep the number of files down. If you want to start over from scratch (are you sure you really want to delete everything?!), you can tap **Reset** to delete your database.

# **Additional Resources**

The official OmniFocus website is filled with frequently asked questions (and answers!), the latest release notes, and additional support information:

#### **http://www.omnigroup.com/omnifocus/**

And don't forget, you can always contact us from within OmniFocus by tapping **Settings**  $\circledast$ and then selecting **Send Feedback**. Feel free to drop us a line and let us know what you like about OmniFocus, this manual, or if you need a helpful hand to sort out how to do something in OmniFocus.